## ★ 公募セッション(一般・シンポジウム)と企画セッションの有料セッションは、Zoom の Meeting を使 用。

- ※ 実際の画面と異なっている場合があることに留意のこと。
- 1.聴講申し込み

信学会の HP から聴講を申し込むと、以下の情報が記載されたメールが送られる。

- ① 「有料セッション一覧」のページにアクセスする為のパスワード
- ② 受付番号
- 2.聴講開始
- (1) 総合大会の HP のメニューにある「有料セッションに参加される方はこちら」にアクセスし、聴講する セッションの Zoom のアイコンをクリックする。

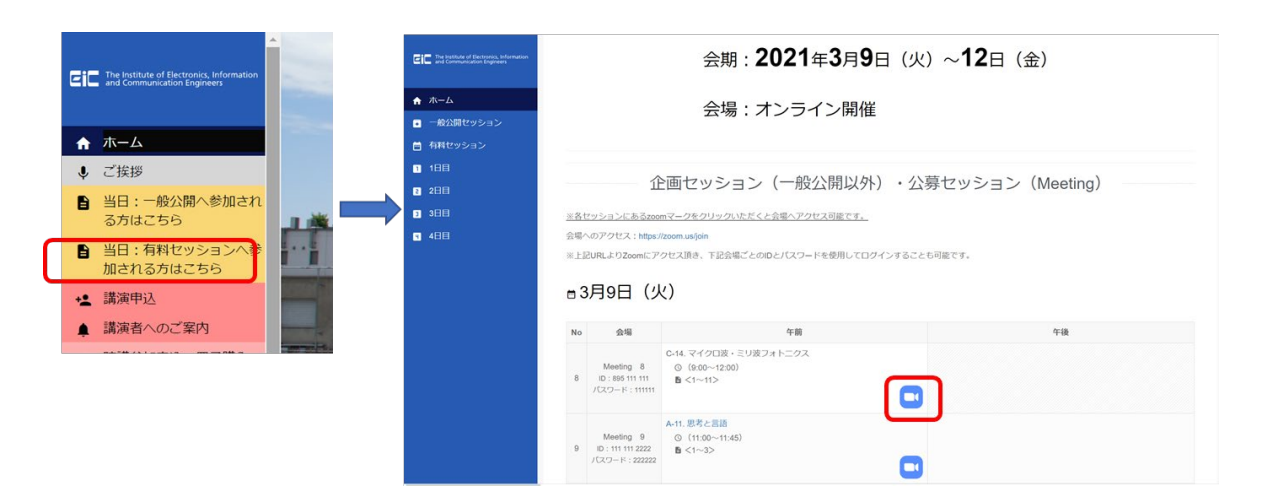

- (2) ヘッドホン等を接続し、スピーカーから音が出ないようにしておく。
- (3) Zoom のアイコンをクリックすると Zoom Meeting を開くページが表示される。

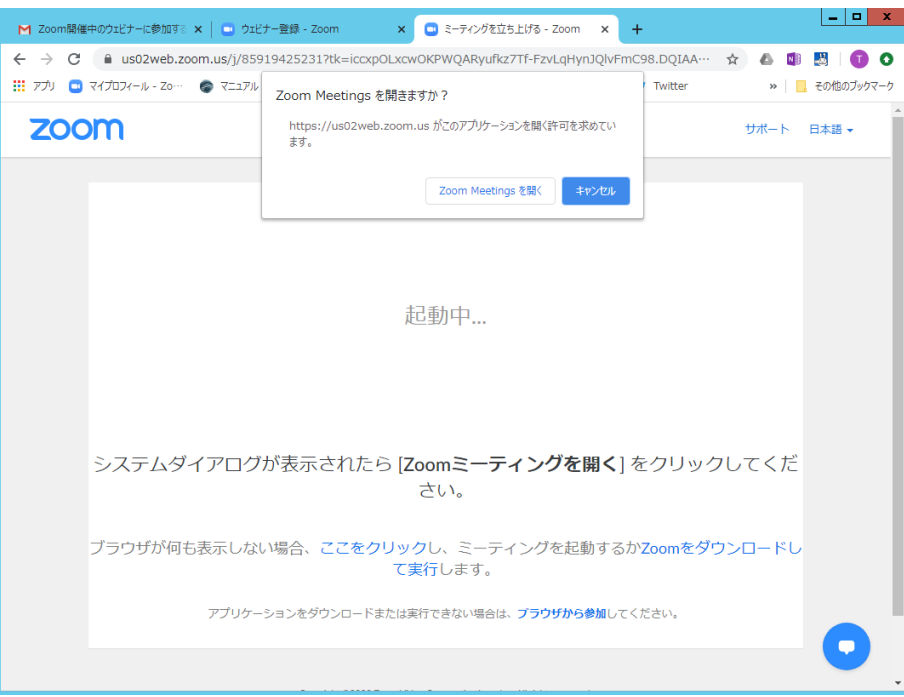

- (4) Zoom アプリを既に利用したことがある場合は、「Zoom Meeting を開く」をクリックする。企業内など でアプリのダウンロード・インストールが禁止されている場合は、「Zoom Meeting を開きますか」をキ ャンセルし、「ブラウザから参加」をクリックすることで、ブラウザを利用することができる。但し、Web クライアントの機能は制限がある。[https://support.zoom.us/hc/ja/articles/214629443-Zoom-Web-](https://support.zoom.us/hc/ja/articles/214629443-Zoom-Web-Client)**[Client](https://support.zoom.us/hc/ja/articles/214629443-Zoom-Web-Client)**
- (5) 「コンピューターでオーディオに参加」を選んで、ミーティングに参加する。
- (6) 参加者名で、座長、座長補佐、発表者、聴講者を識別するため、「参加者」をクリックして表示される「参 加者画面」で自らの「名前の変更」をクリックし、表示されるウィンドウで、「聴講者\_123456\_情報花子 (じょうほうはなこ)\_△△研究所」のように、②の受付番号、氏名、所属を含むように変更する。 ※表示名の変更は下記を参照。

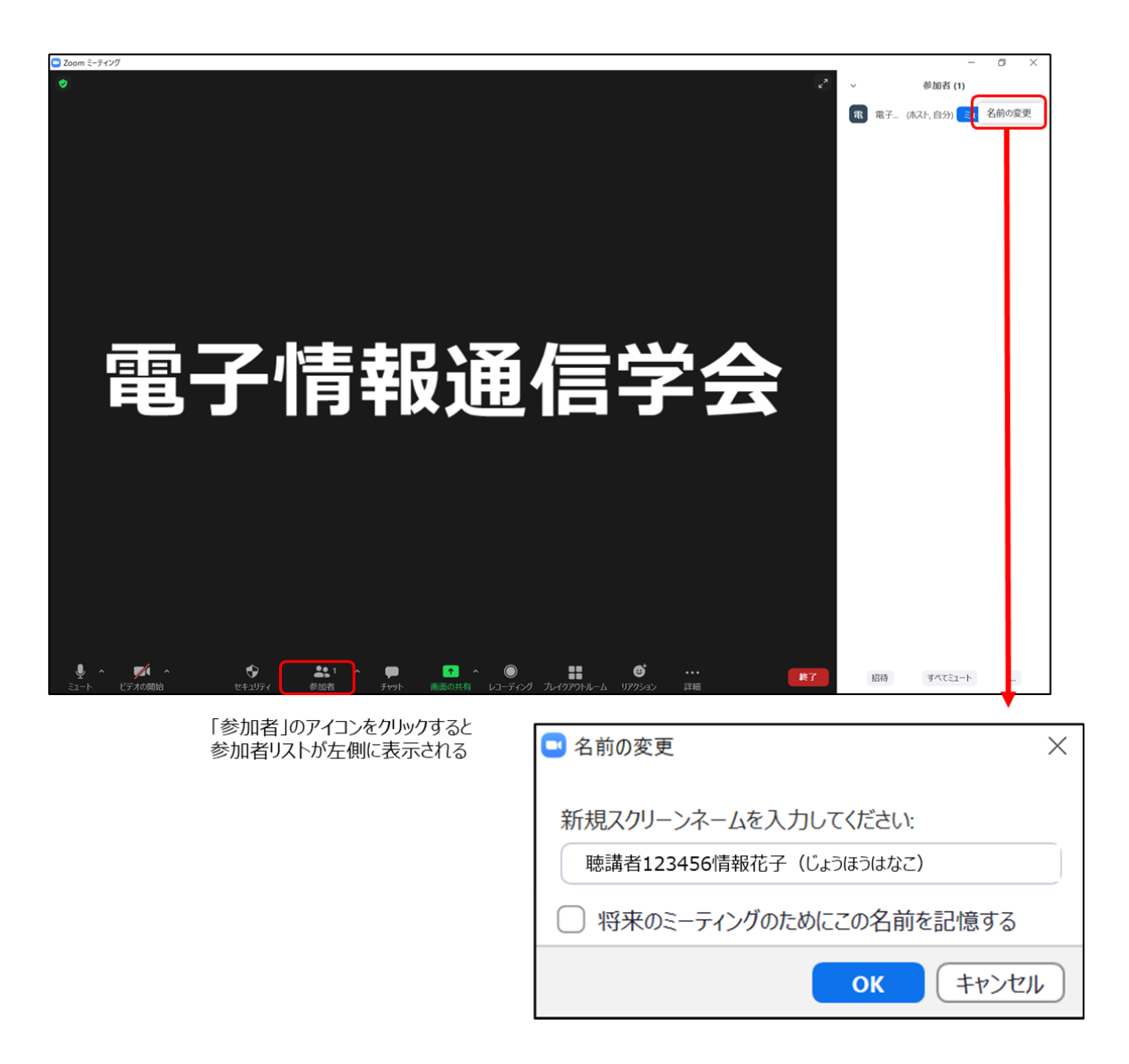

(7) 入室時は、「ビデオ:オン、音声:ミュート」と設定している。もし、「音声:ミュート」になっていない

場合は、「ミュート」ボタンをクリックしてミュートにしておく。自らのカメラ映像が表示されていない 場合は、カメラが正しく接続されているか確認する。

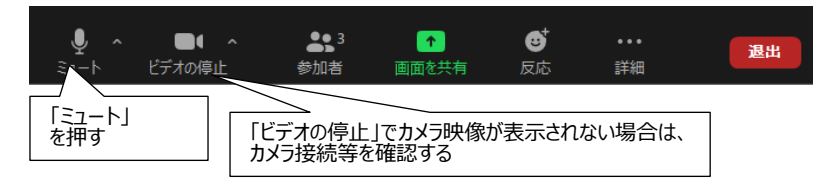

3.チャット

る。

- (1) 発表中の質問には、全員宛ての「チャット」を用いる。発表者の時間の余裕があれば回答する。
- (2) 不具合等の連絡には、座長補佐宛ての「チャット」を用いる。座長補佐の時間の余裕があれば対応す

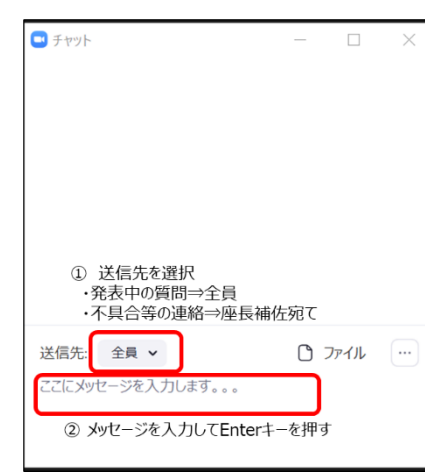

- 4.質疑応答
- (1) 発表が終了し、質疑応答の時間になると、座長から「質問があるばあは"挙手"ボタンを押す」旨の発言 があるので、質問がある場合は"挙手ボタン"を押して意思表示をする。

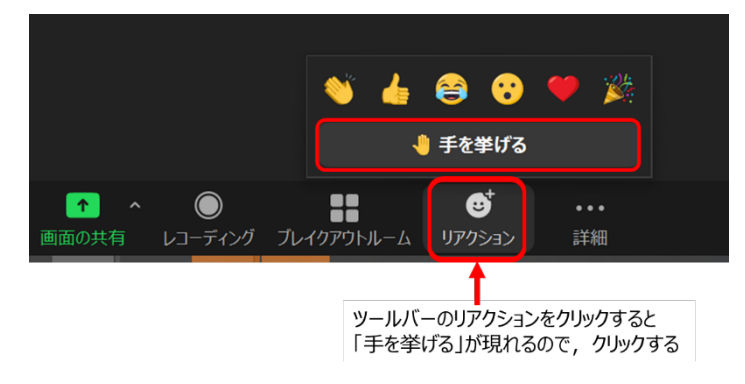

(2) 座長から指名された場合、ミュートオフして、口頭で質問する。 ※ ミュートオフしていない場合は、座長補佐からの依頼で「ミュート解除依頼」ウィンドウが表示さ れるので、ミュートオフする。

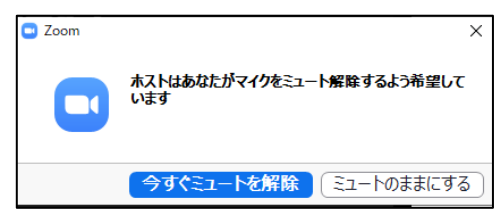

- (3) 発表者が質問に対して回答する。
- (4) 質疑応答の終了後には、ミュートする。ミュートしていない場合は座長補佐(ホスト)がミュートす る。

5.発表中

- (1) 座長が、以下の 3 回、発言者に対して口頭やベルで経過時間が連絡する。
	- ・一般講演 (講演 10 分、質疑応答 5 分): 8 分後、10 分後、15 分後 ・シンポジウム講演(講演 20 分、質疑応答 5 分):15 分後、20 分後、25 分後 (但し、企画セッション講演の場合は、座長が時間配分する)
- 6.セッションの終了
- (1) 座長がセッション終了を宣言する。
- 7.Meeting から退出

(1) 「退出」ボタン、続けて「ミーティングを退出」ボタンをクリックして、Meeting から退出する。

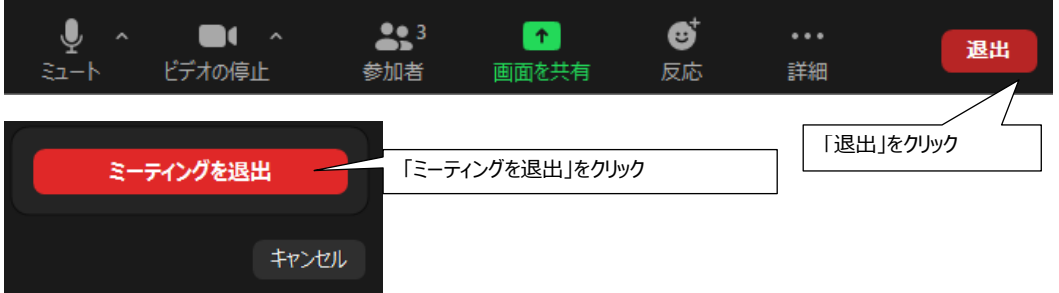